## **CHANGEMENT D'ADRESSE IP D'UN SERVEUR BLUEMIND**

Le présent document décrit la marche à suivre pour modifier l'adresse IP d'un serveur BlueMind.

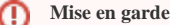

Cette procédure est volontairement peu détaillée afin d'être réservée à des administrateurs expérimentés qui maîtrisent les opérations sensibles réalisées.

## PROCÉDURE

stopper BlueMind avec la commande :

bmctl stop

Démarrer postgresql :

systemctl start postgresql

Mettre à jour la configuration réseau du serveur avec la nouvelle IP

Modifier le fichier /etc/bm/bm.ini et remplacer l'adresse des paramètres "host" et "hz-member-address" avec la nouvelle adresse IP Mettre à jour les informations en base de données avec les commandes suivantes :

sudo -u postgres -i psql -h localhost -U bj -d bj -W -c "update t\_server set ip = '<new\_ip>' where ip= '<old\_ip>';" sudo -u postgres -i psql -h localhost -U bj -d bj -W -c "update rc\_users set mail\_host = '<new\_ip>' where mail\_host= '<old\_ip>';" sudo -u postgres -i psql -h localhost -U bj -d bj -W -c "update t\_systemconf set configuration = configuration || hstore('host','<new\_ip>') || hstore('hz-member-address', '<new\_ip>');"

où :

 $\bullet$  <old\_ip> est l'ancienne adresse IP

 $\bullet$  <new\_ip> la nouvelle ;

*NB : en cas de demande de mot de passe, taper "bj"*

Modifier l'arborescence de /var/backups/bluemind pour renommer le dossier /var/backups/bluemind/dp\_spool/rsync/<old\_ip> avec la nouvelle adresse IP

Relancer BlueMind et le *node* avec les commandes suivantes :

bmctl start /etc/init.d/bm-node restart

Se connecter au panneau d'administration en tant que superadministrateur admin0

Se rendre dans la partie Sécurité > Gestion du pare-feu et cliquer immédiatement sur le bouton "Enregistrer" pour forcer la re-génération des règles du parefeu BlueMind

Se rendre dans la partie Gestion du Système > Maintenance des mails, cliquer sur le bouton "Exécuter" pour re-générer les tables de routage de mails postfix

Se rendre dans la partie Gestion du Système > Configuration Système et remplacer l'ancienne adresse IP du champ "Mes réseaux" par la nouvelle adresse ou plage d'adresse pour laquelle on souhaite être relais ouvert avant de cliquer sur le bouton "Enregistrer"